## **Searching for Resources in the EMMA Repositories**

*Version 1.0—April 22, 2024*

## **Introduction**

On its initial release, the EMMA system comprises:

- the Internet Archive;
- ACE, the Accessible Content ePortal from the Ontario Council of University Libraries (OCUL);
- OpenAlex, a resource providing a wealth of links to Open Access journal articles; and
- the EMMA repository hosted at the University of Virginia Libraries that contains all of the resources remediated and deposited by EMMA members.

The EMMA technical infrastructure provides a federated index across all of these. This enables disability services offices (DSOs) to search across the millions of resources contained in them with a unified search to discover and obtain:

- resources available for remediation and
- resources that have been remediated by other DSOs.

Key to this was the development of a metadata model that provides a systematic way of identifying and describing remediated content and the ways in which it has been remediated, enabling a DSO to discover not just the content required by a student or other printdisabled end user, but to find the specific format or version of that content that best addresses the needs of that particular end user and is most useful to the DSO.

This metadata is described in detail in the accompanying document "A Guide to the EMMA Metadata." The process for depositing remediated resources and their metadata is described in the accompanying document "Depositing Remediated Resources in EMMA."

## **The Search Procedure**

Clicking on "Search" on the EMMA landing page will bring you to this:

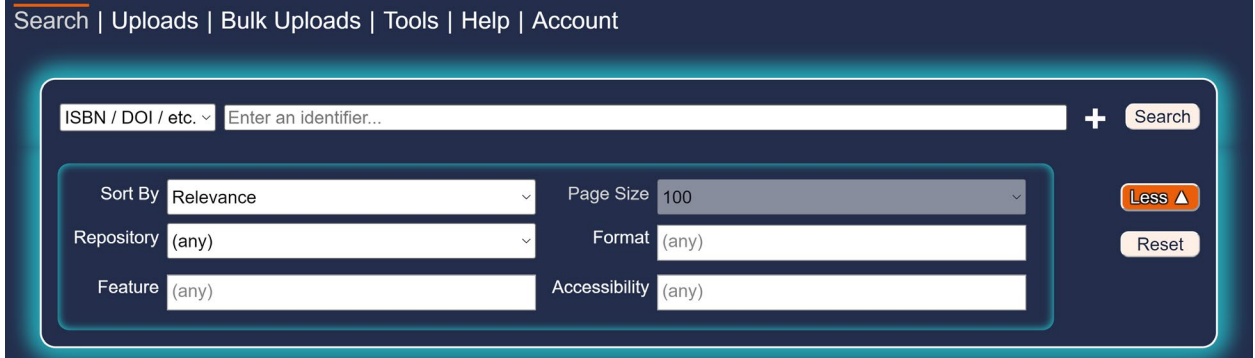

If you want to provide another type of information as the search term, click on the field in the upper left to open a drop-down list of other types of search terms. When you select a different type of search term, the placeholder text in the input field adapts appropriately.

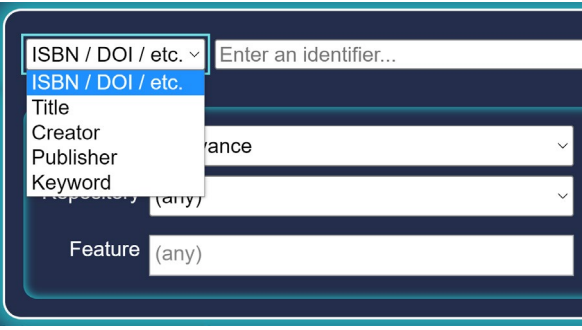

Clicking on each of the six fields in the group that control how you want your search to perform and display activates drop-down or pop-up menus of the available choices.

Note that "Sort By" doesn't affect the results of the search, it only affects how the results are displayed. The same is true of "Page Size," which only applies when the results are displayed when "Results by File" is selected; "Results by Title" is the default. (This is discussed in more detail below.)

Here are screenshots of the drop-down menus for these fields.

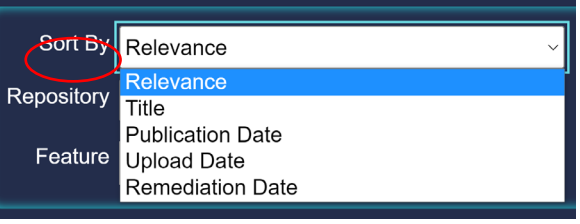

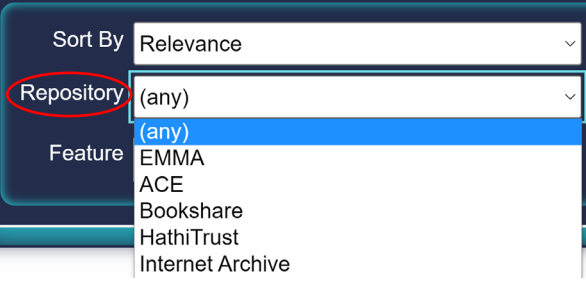

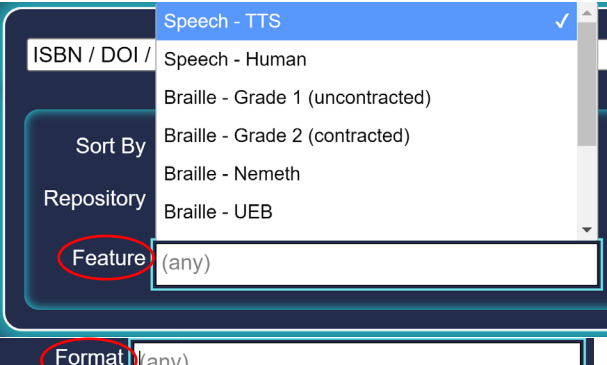

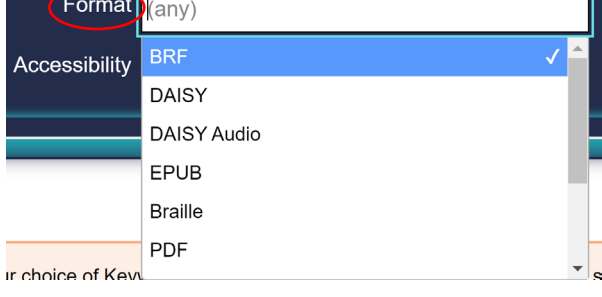

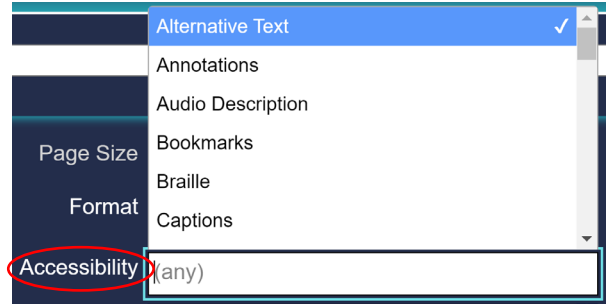

The orange "Less" button  $\left[\cos \Delta\right]$  to the right of these six fields will eliminate the Feature, Page Size, Format, and Accessibility fields, leaving the Sort By and Repository fields, and will then read "More."

Clicking on the plus icon  $\pm$  to the right of the search term field opens up one or more additional search term fields so that you can refine your search by providing additional search terms, whether of different types or alternatives of the same type. Note that by doing this, you're asking to search for results that satisfy *all* of the criteria you've specified, not results that satisfy *any* of them.

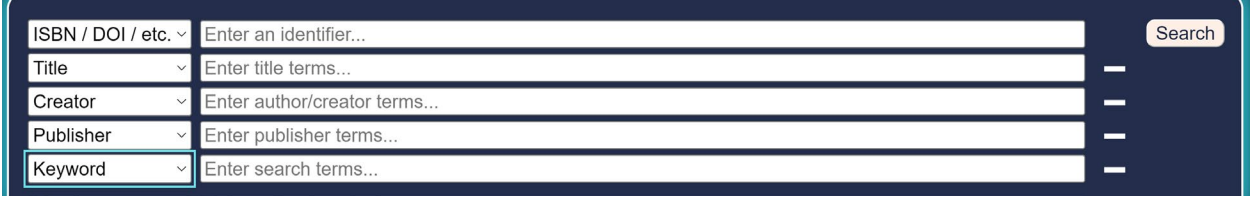

## *Performing Your Search*

Here is an example of a search by title for Strunk and White, *The Elements of Style,* sorted by relevance, in any of the repositories.

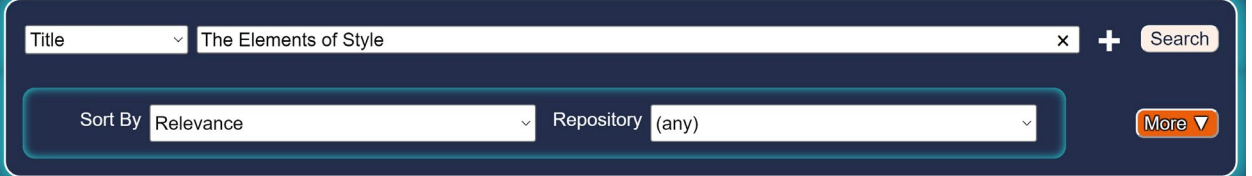

Click on the "Search" button in the upper right corner of the Search dialog to launch the search.

There are two ways of viewing the results: by title, which lists all of the distinctly different title versions (including separating different editions) and then lists the formats and provides detail about them; or by file, which provides detailed metadata about each file returned by the search.

The system defaults to Results By Title, which is what most users will prefer because it first shows one result for each title, with the ability to click through to multiple file types that may be available of that title. To select Results By File, use the drop-down menu that appears in the upper right of the search results (see below).

This search returned 35 results. Here are the first three.

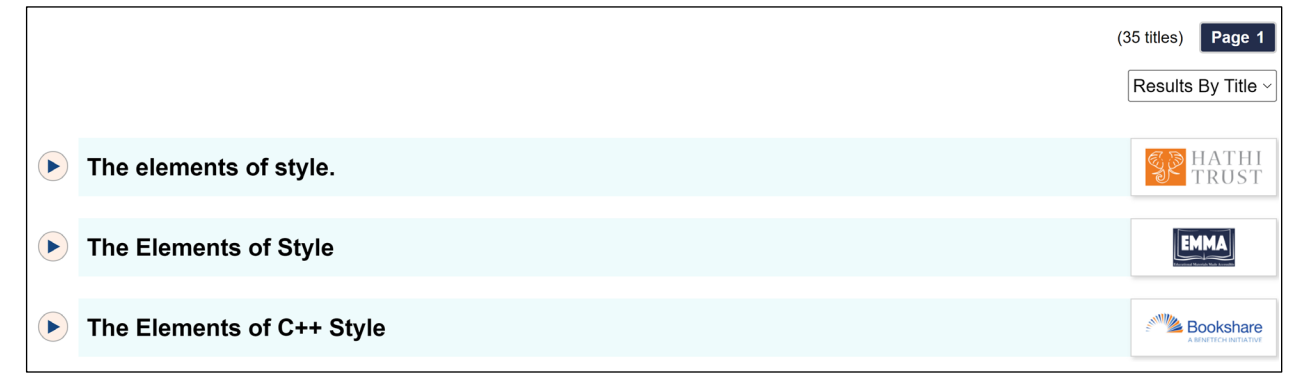

Note that if the author names "Strunk and White" had also been provided in the search, only three of the 35 results would have been returned, because the other 32 either lack the names or express them differently. This is an example of how providing more criteria narrows the search.

Clicking on the circled triangle  $\bullet$  on that result's left shows this:

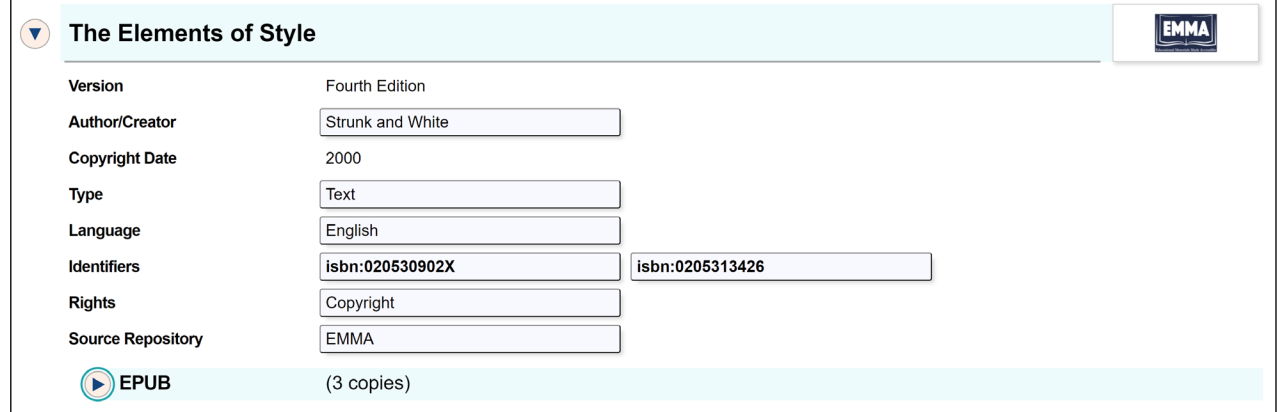

This is the top section of the results displayed, showing the fundamental bibliographic metadata that has been provided for the book (the creative work) and which is relevant to all three copies.

Metadata specific to each of the three available copies comes next.

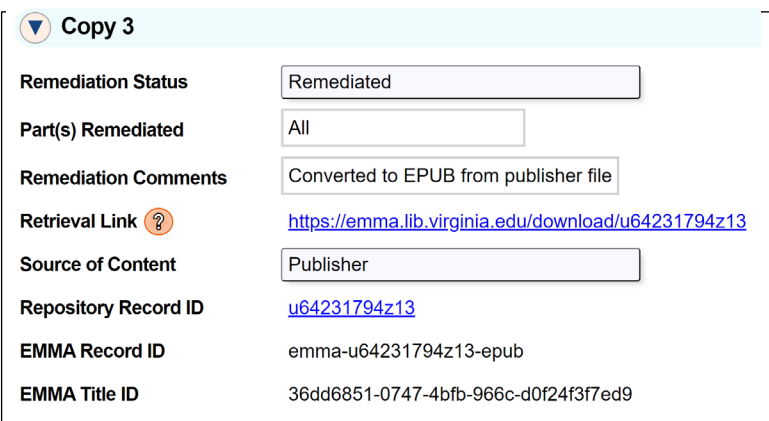

This includes remediation metadata, enabling you to choose the item best suiting the needs of the end user you're obtaining it for.

Clicking on the Repository Record ID brings up the complete set of metadata associated with that item. Here's the top portion; note the scroll bar on the right enabling you to see the rest of it.

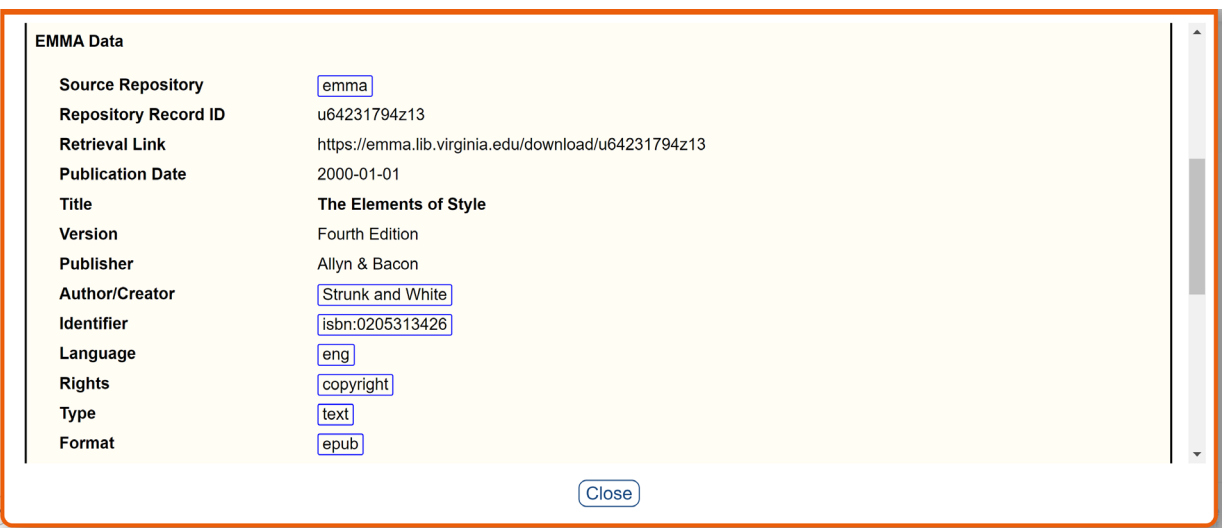

Clicking on the Retrieval Link of the copy you've selected—

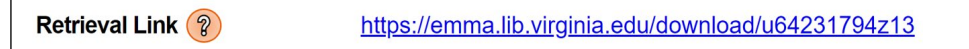

—will enable you to download the file from the repository to your computer.

This link is to a resource in EMMA. If the resource is in a partner repository, the link will take you to that repository's website. Note that this may require you to be logged in to that partner repository.